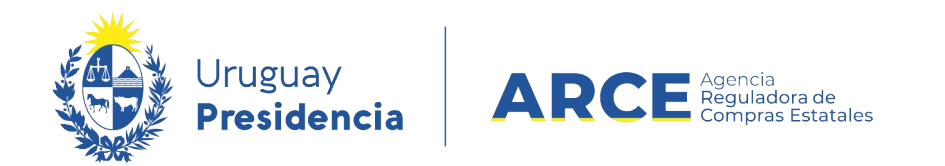

# Sistema de Información de Compras y Contrataciones del Estado (SICE)

# Gestión y búsqueda de pedidos para compras comunes

## INFORMACIÓN DE INTERÉS

Última actualización: 6-2-2024 Nombre actual del archivo: Gestión y búsqueda de pedidos.odt

**1**

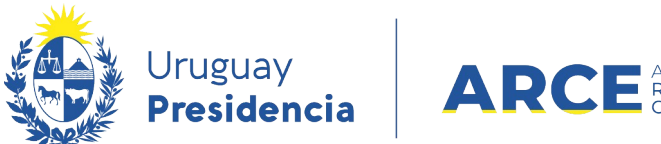

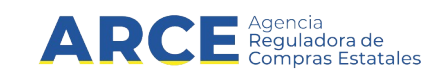

## **Tabla de Contenidos**

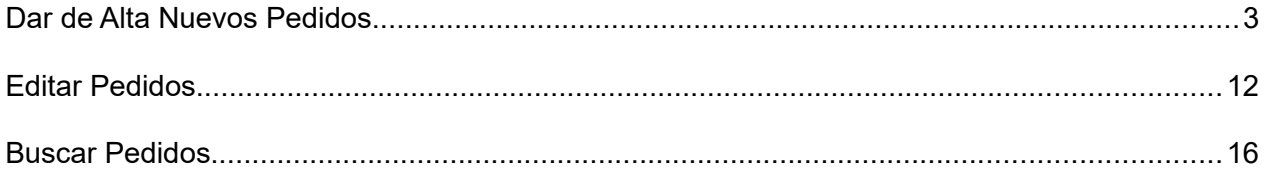

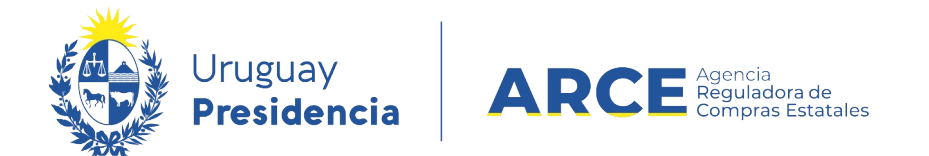

#### <span id="page-2-0"></span>**Dar de Alta Nuevos Pedidos**

Para ingresar nuevos pedidos:

1. Ingrese a SICE a través de<https://www.comprasestatales.gub.uy/sice/>, con su usuario y

contraseña:

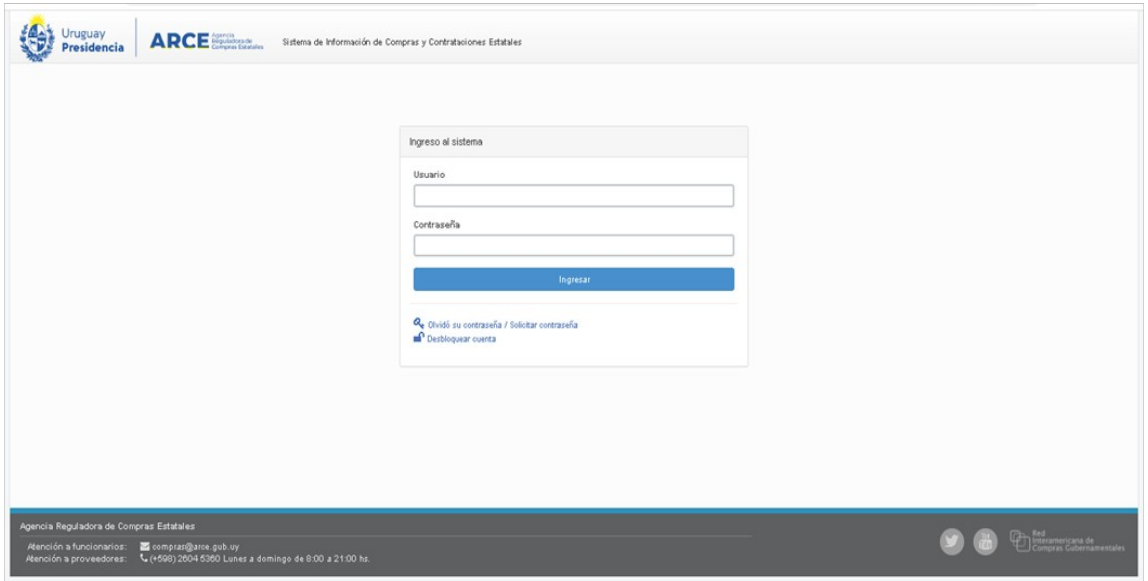

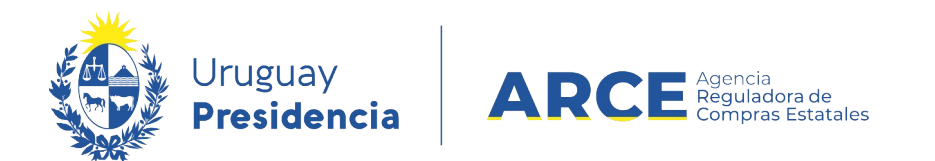

### 2. Aparecerá la siguiente pantalla. Elija en el menú **Operación** la opción **Gestionar**

**Pedidos**

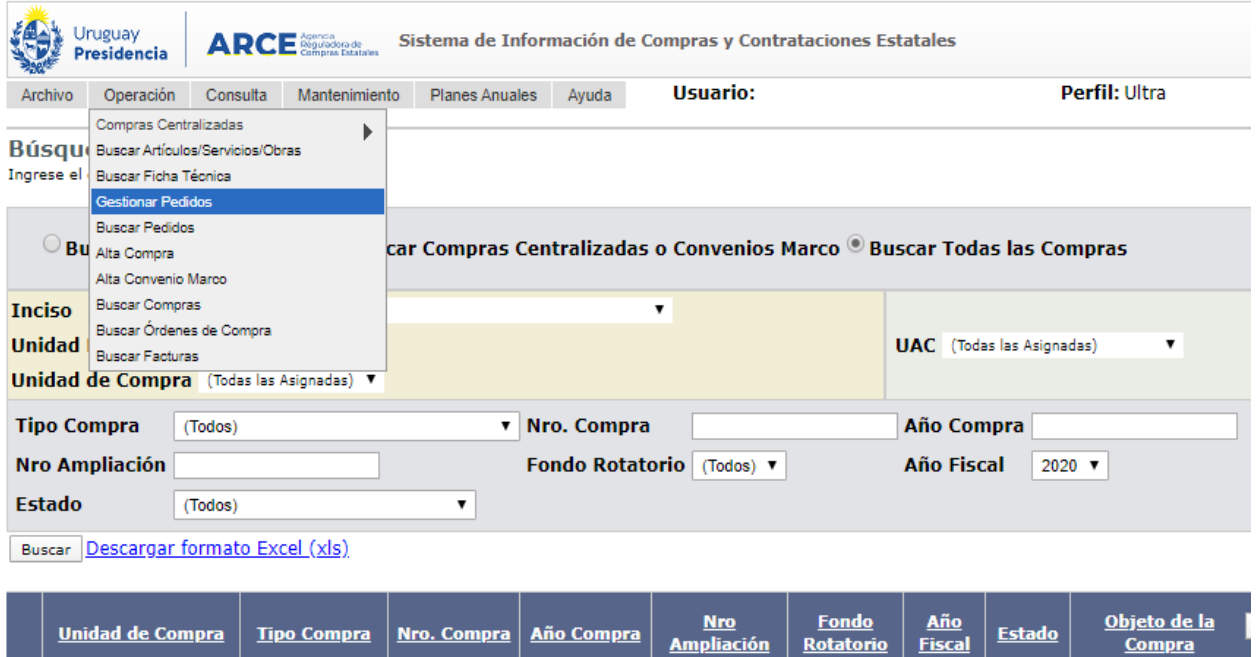

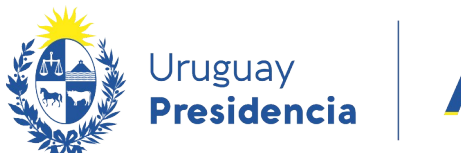

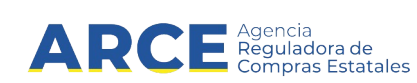

3. Aparecerá la siguiente pantalla:

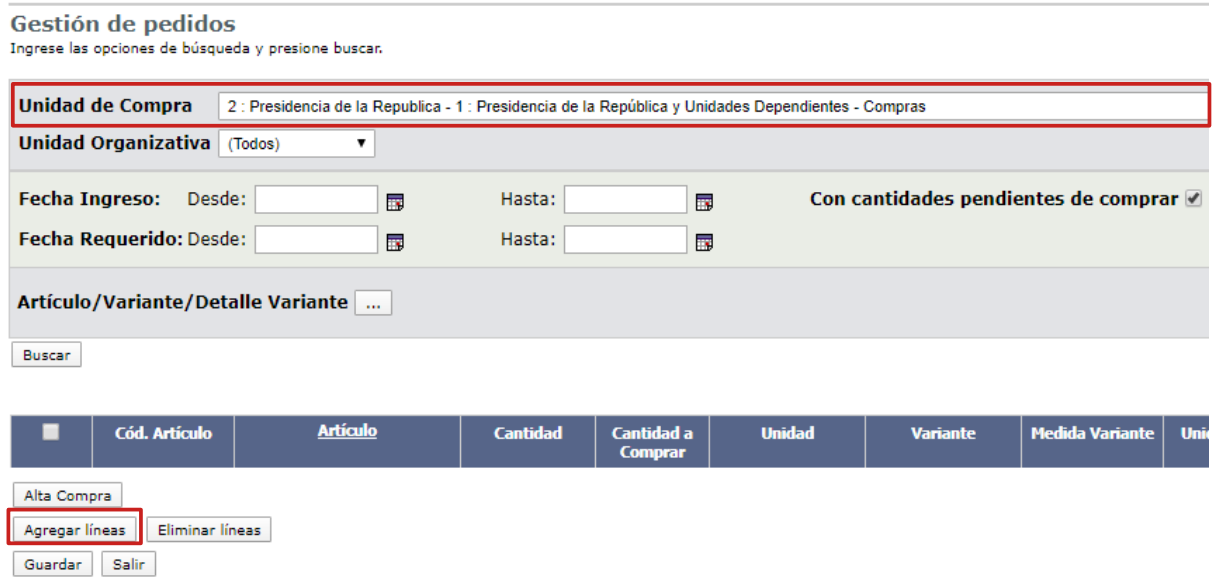

- 3. Seleccione la **Unidad de compra** para la cual quiere ingresar el pedido.
- 4. Haga clic en el botón **Agregar líneas**.
- 5. Aparecerá el buscador de Artículos/Servicios/Obras en donde se deberán buscar los

ítems del pedido que se quiere realizar.

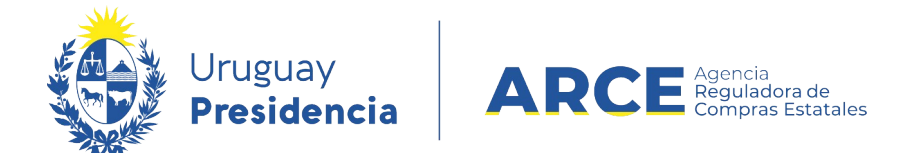

#### 6. Haga la búsqueda del ítem. Si tiene dudas puede consultar el manual [aquí](https://www.gub.uy/agencia-compras-contrataciones-estado/comunicacion/publicaciones/buscador-de-articulos-servicios-y-obras).

Búsqueda de Artículos/Servicios/Obras @ Ingrese las opciones de búsqueda y presione buscar.

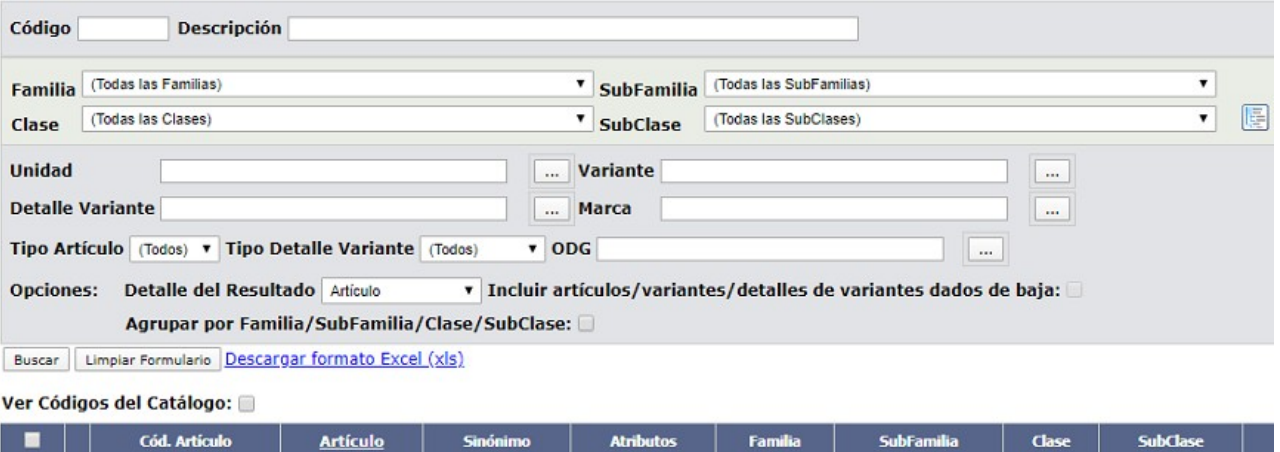

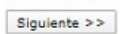

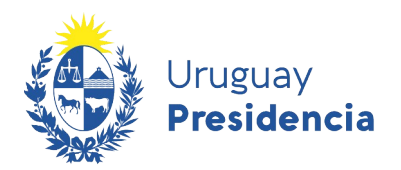

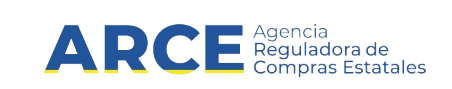

Complete la búsqueda según el siguiente detalle:

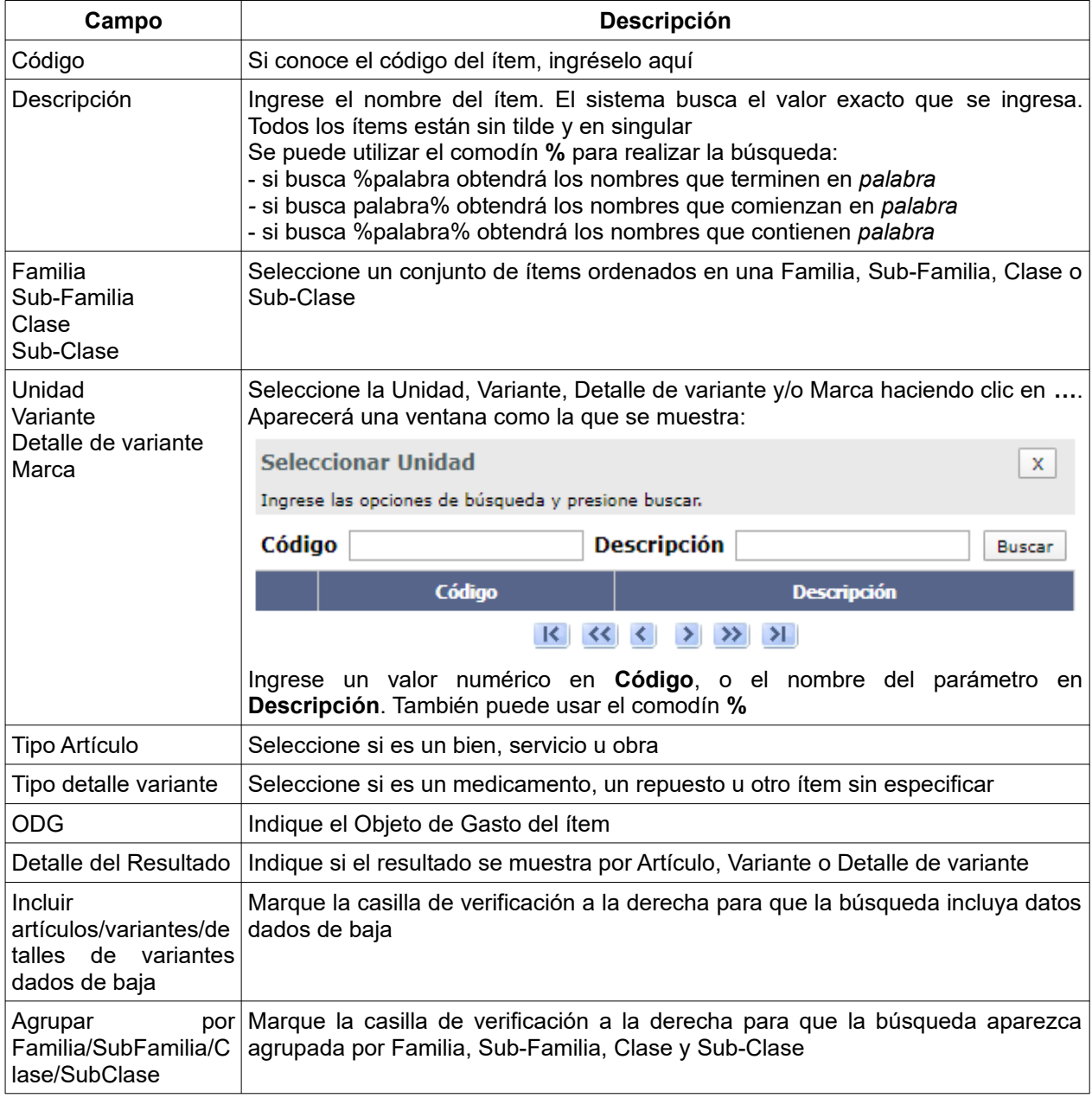

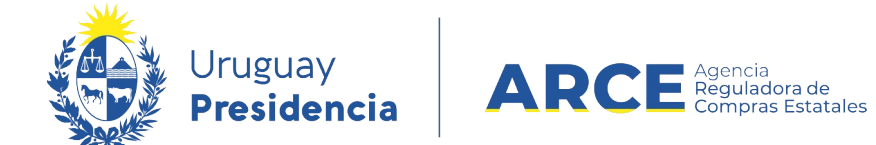

7. Una vez encontrado el ítem, selecciónelo haciendo clic en la casilla de verificación que se encuentra a la izquierda: De no encontrar el código requerido consultar a catalogo@arce.gub.uy

Búsqueda de Artículos/Servicios/Obras @ Ingrese las opciones de búsqueda y presione buscar.

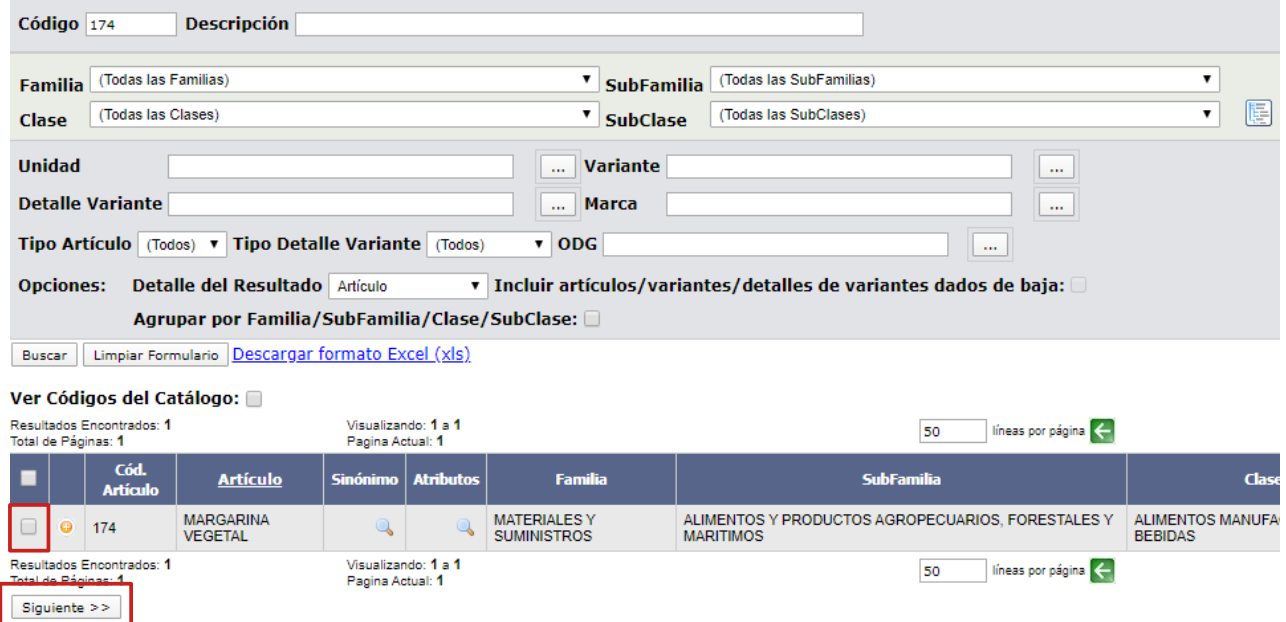

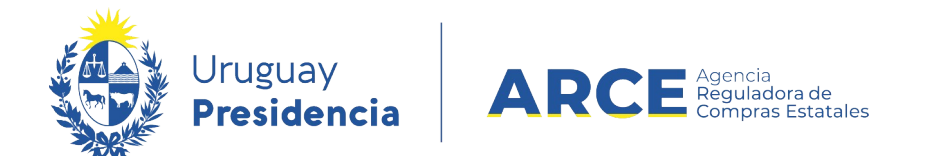

#### 8. Haga clic en el botón **Siguiente>>**. Aparecerá el ítem seleccionado con el siguiente

aspecto:

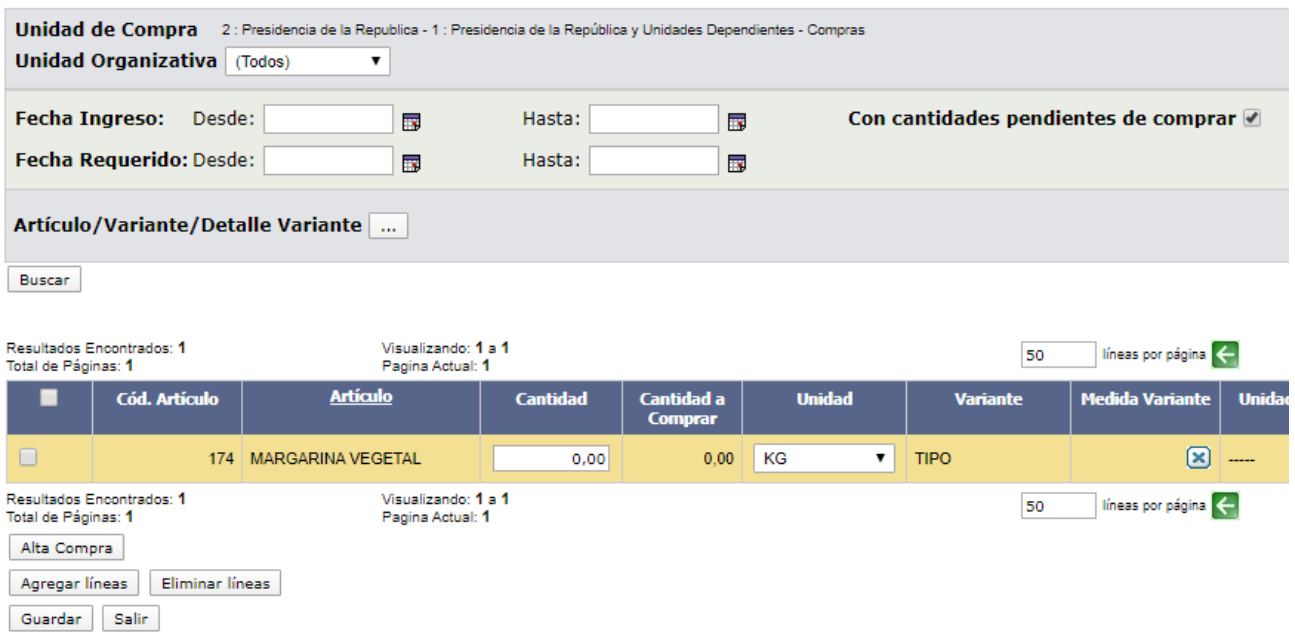

#### 9. Indique la **Cantidad** y **Unidad** del ítem.

10. Si lo necesita, agregue la presentación requerida del ítem, utilizando el botón

En el caso de los ítems que tienen asociados atributos es altamente recomendable que se completen los campos Variante, Medida Variante, Unidad Variante, Presentación, Medida Presentación y Unidad Presentación con "------" para facilitar el ingreso de ofertas en una etapa posterior.

También podrá eliminar algún dato de estos campos con el botón

11. Si corresponde indique el **Color** y **Detalle de variante**.

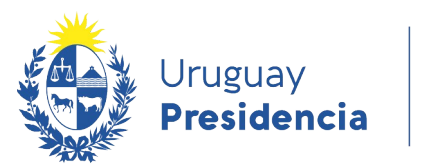

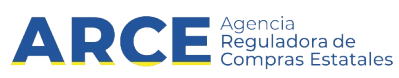

- 12. Si desea seleccione la **Unidad Organizativa**: puede dejar la opción **Ninguna** si no conoce el destino del ítem, pero si es un dato conocido puede indicarlo aquí (optando por **Más opciones...**, esperando que se carguen a la lista las Unidades Organizativas que correspondan y eligiendo la misma).
- 13. Como dato opcional puede indicar la **fecha de requerido** por ítem completando el campo al final de la línea.
- 14. Cuando finalice con la gestión de cada ítem, dar clic en **Guardar**. Si todo es correcto se le desplegará el siguiente mensaje en la parte superior de la pantalla:

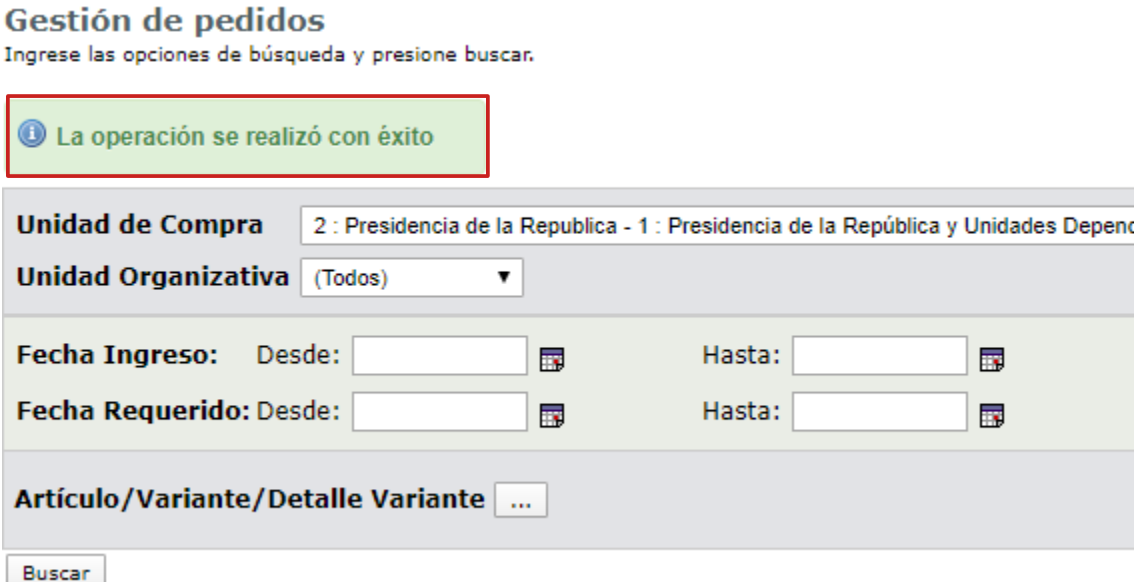

15. Si desea agregar un nuevo ítem se debe hacer clic en la opción **Agregar líneas** y reiterar los puntos 5 a 13.

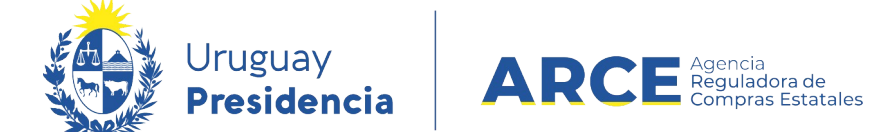

**IMPORTANTE:** Si desea gestionar el mismo artículo ingresado en primera instancia,

existe la opción de **Copiar línea,** haciendo clic con el botón derecho sobre el código del artículo,

en la columna **Cód. Artículo** como lo indica la siguiente imagen:

Guardar Salir

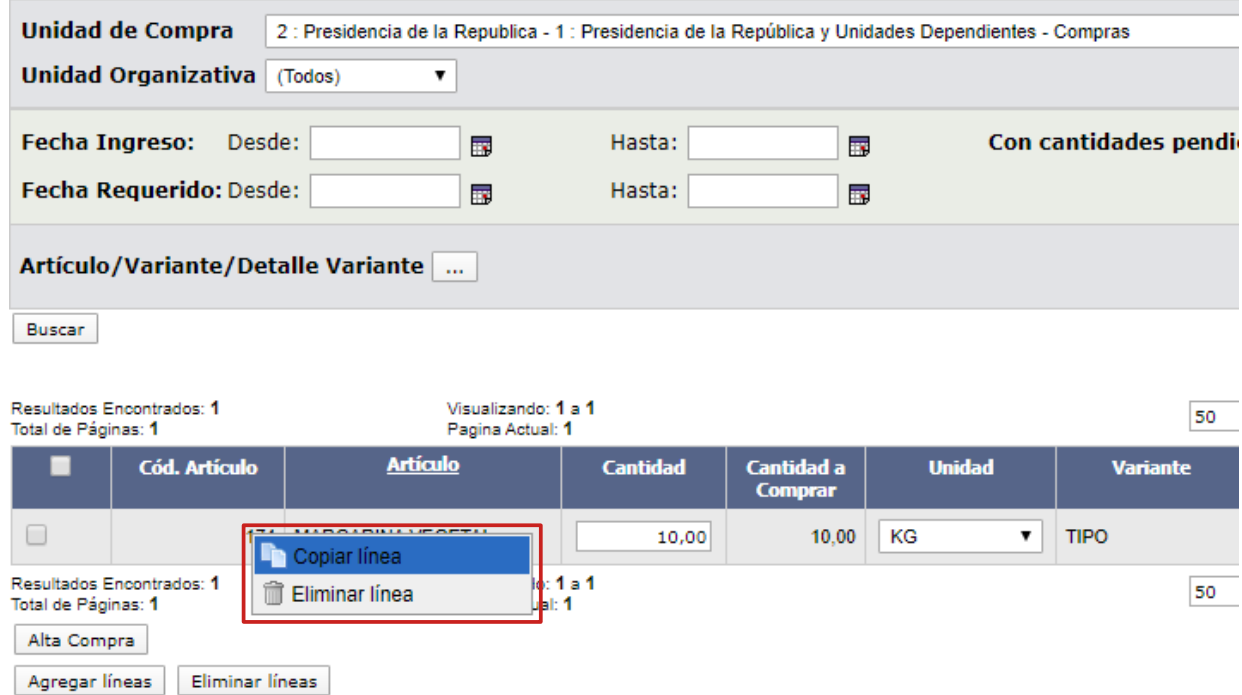

Como resultado obtendremos una línea idéntica a la anterior, con los mismos detalles y cantidades. También se puede eliminar la línea ingresada haciendo clic en **Eliminar línea**.

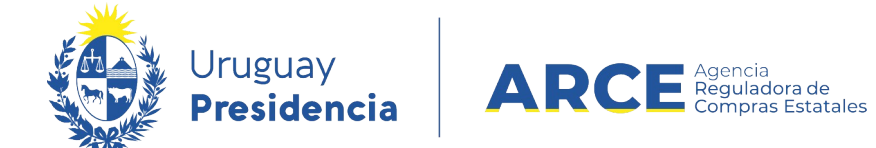

#### <span id="page-11-0"></span>**Editar Pedidos**

Para modificar pedidos gestionados anteriormente:

1. Ingrese a SICE, aparecerá la siguiente pantalla:

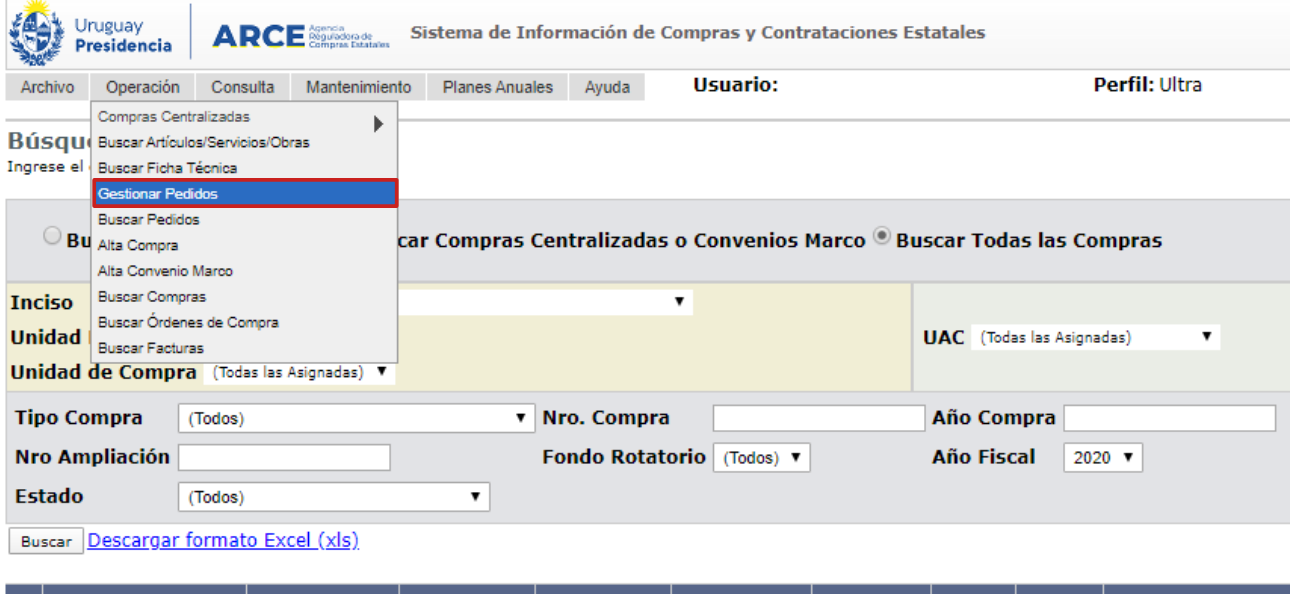

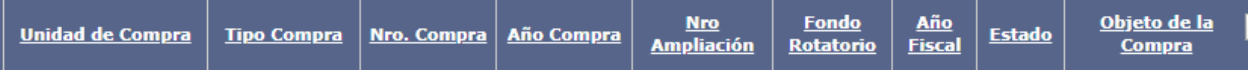

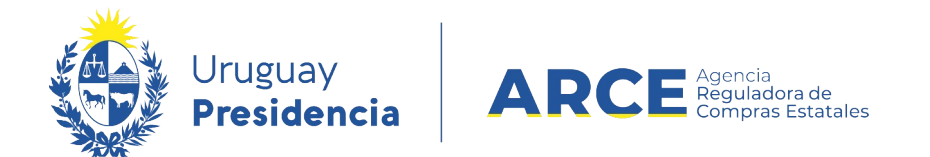

2. Elija en el menú **Operación** la opción **Gestionar Pedidos**, aparecerá la siguiente

pantalla:

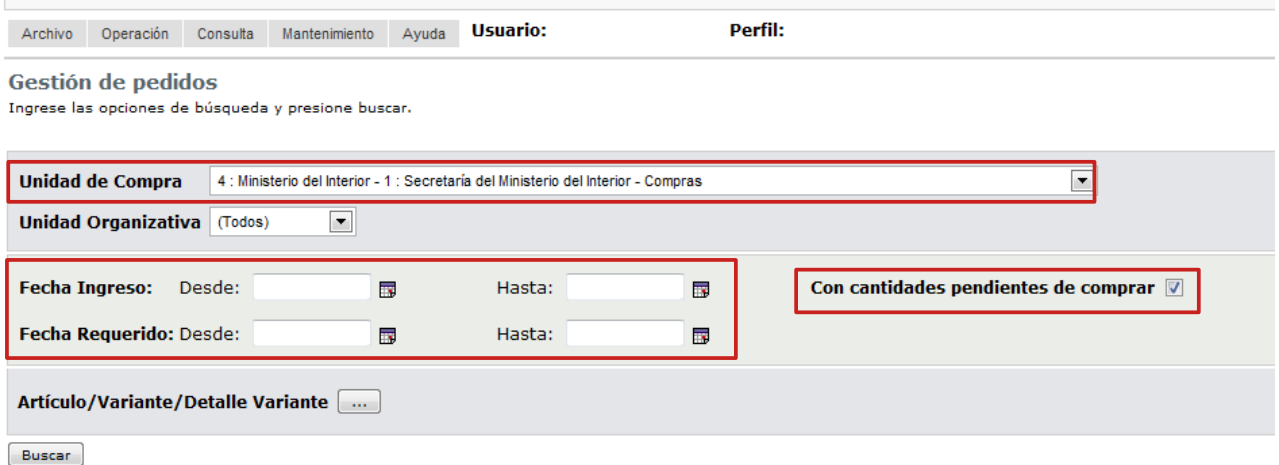

- 3. Seleccione la **Unidad de Compra** en la que se encuentra su pedido.
- 4. **S**i busca pedidos en un entorno específico, indíquelo en el rango de fechas de F**echa Ingreso**. Si busca un pedido con cantidades pendientes de de comprar, seleccione la casilla a la derecha de **Con cantidades pendientes de comprar**.

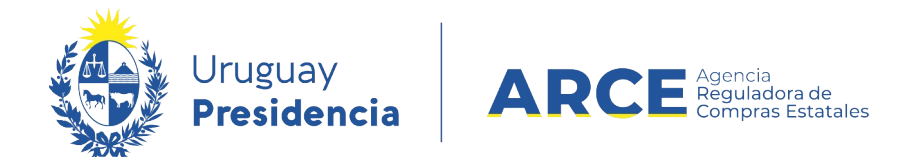

5. Si busca un ítem en particular, debe indicarlo con el botón de los tres puntos

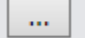

que se encuentra a la derecha de **Articulo/Variante/Detalle Variante:** 

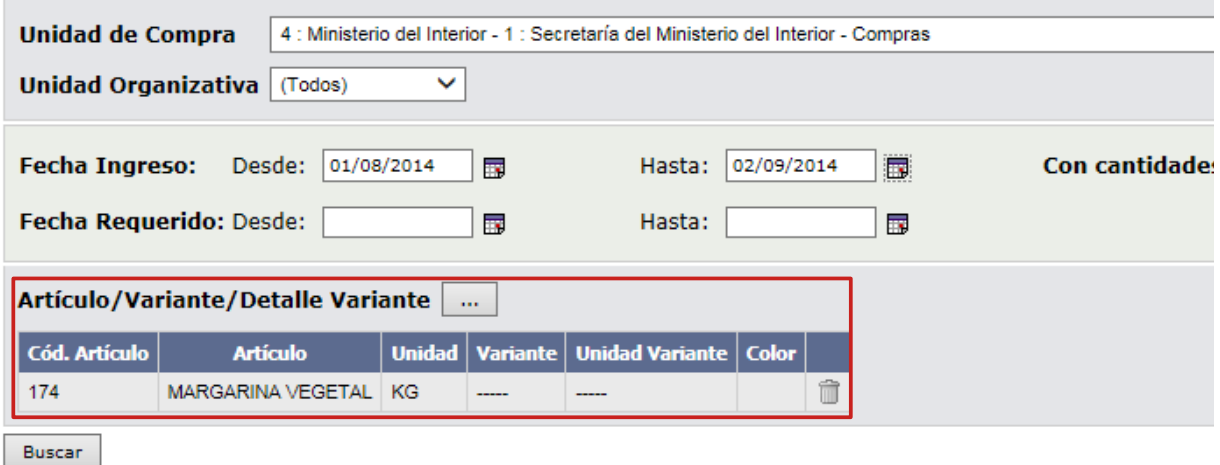

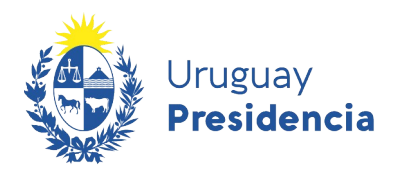

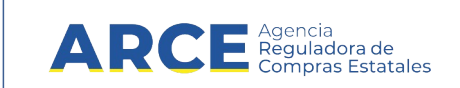

#### 6. Una vez encontrado el ítem podrá:

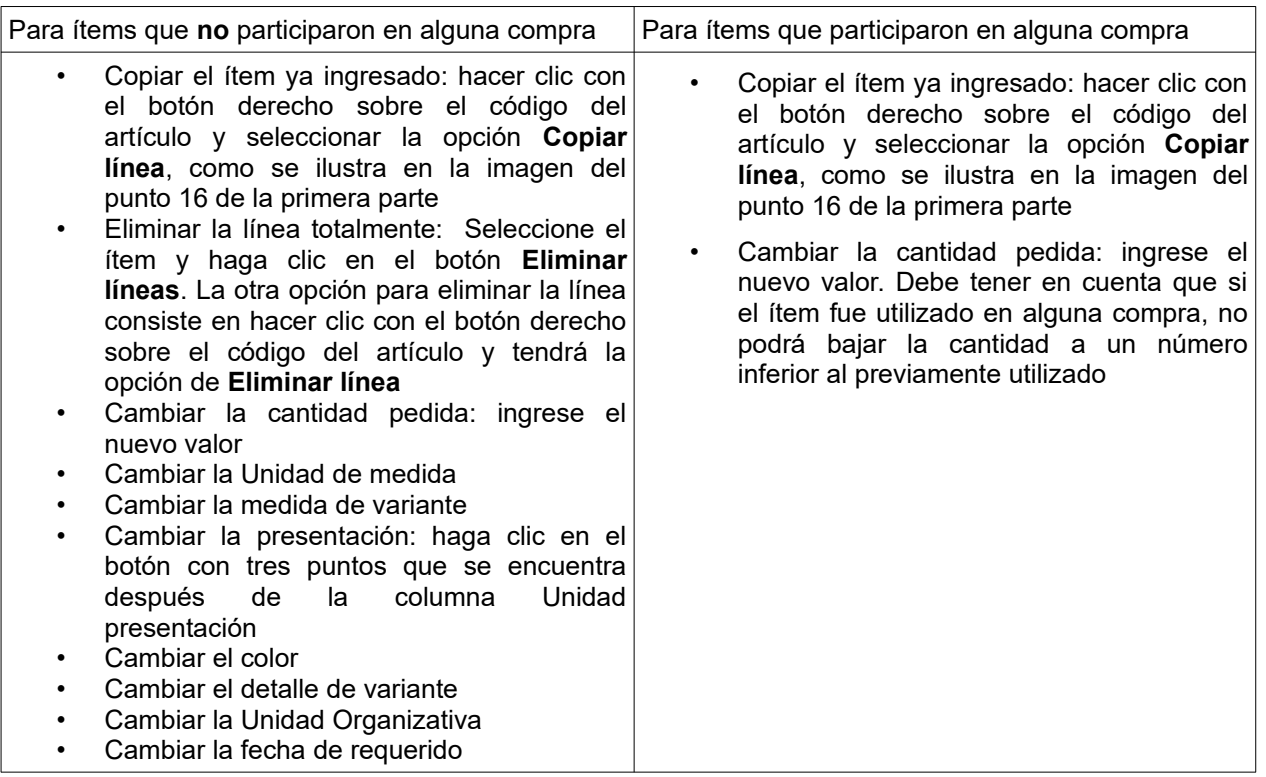

7. Finalmente guarde los cambios haciendo clic en el botón **Guardar**. Si todo es correcto

se le desplegará el siguiente mensaje en la parte superior de la pantalla:

<sup>1</sup> La operación se realizó con éxito

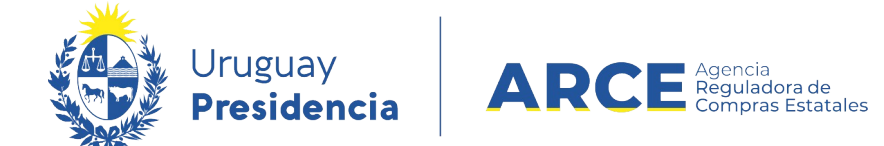

#### <span id="page-15-0"></span>**Buscar Pedidos**

Para buscar pedidos ingresados anteriormente siga los siguientes pasos:

1. Ingrese a SICE, aparecerá la siguiente pantalla:

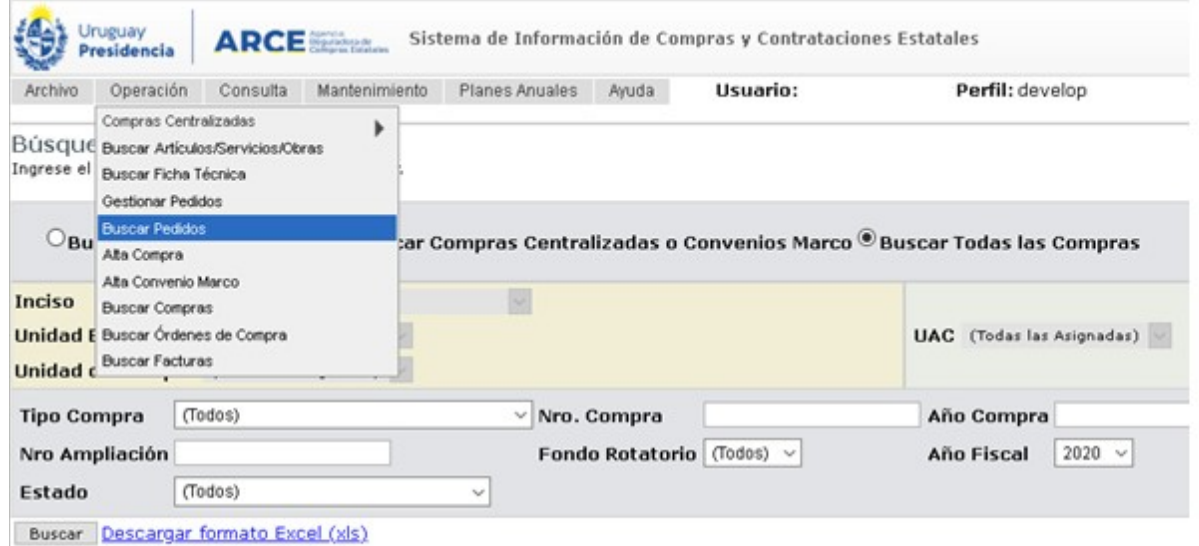

#### 2. Elija del menú **Operación** la opción **Buscar Pedido**.Obtendrá la siguiente pantalla:

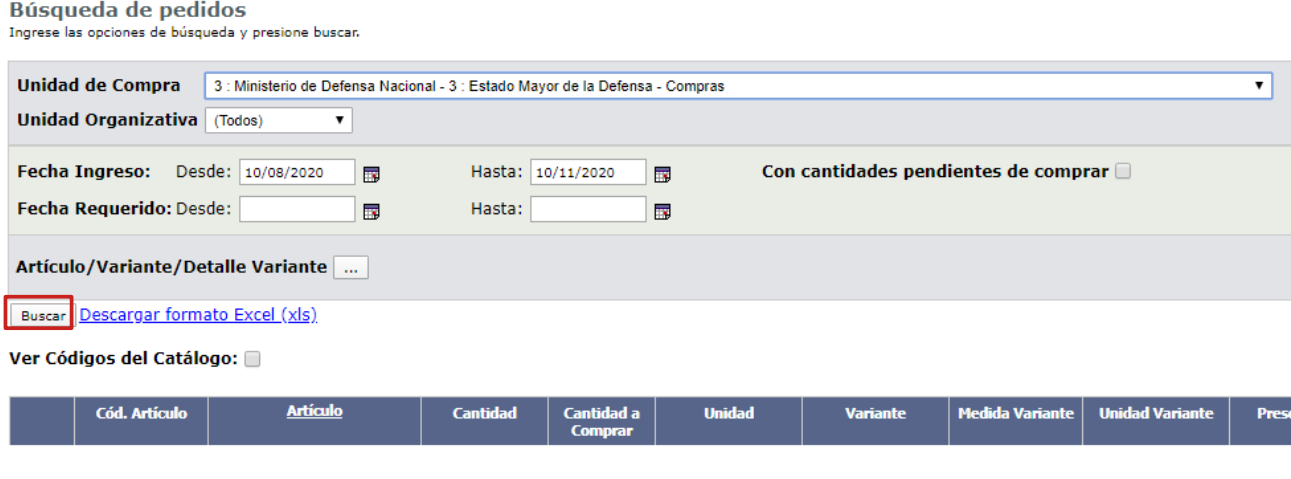

Andes 1365 piso 7 – CP: 11100 – Montevideo – Uruguay – Tel (+598) 2604 53 60

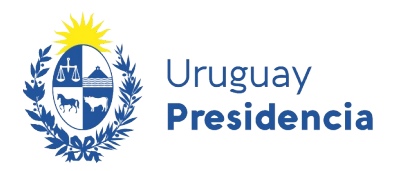

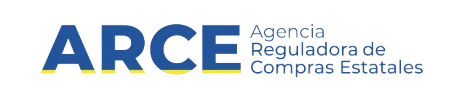

Complete los campos según el siguiente detalle:

En **Unidad de Compra** seleccione la unidad sobre la que quiere buscar pedidos.

En **Unidad Organizativa** seleccione la **U**nidad **O**rganizativa sobre la que quiere buscar pedidos, o deje la opción **(Todos)** para que busque sobre todas la unidades organizativas de la Unidad de compra seleccionada.

La opción **Sin UO asignada** buscará todos los pedidos que no tengan una **UO** indicada y **Más opciones...**, cargará a la lista las UO para luego poder elegir una sobre la cual buscar.

Puede establecer el intervalo de fechas en que quiere buscar los pedidos, pero siempre debe indicar uno de los dos intervalos. El plazo mayor de búsqueda es de tres meses.

**Fecha ingreso** es la fecha en la que se crea el pedido.

**Fecha requerido** es la fecha para la cual se requirió el ítem en el pedido.

Marcando la casilla **Con cantidades pendientes de comprar** sólo verá los ítems con cantidades pendientes de utilizar.

Marcando la casilla en **Ver Códigos del Catálogo** visualiza los códigos de catálogo que le corresponden a cada columna de datos en el resultado de la búsqueda.

**Descargar formato Excel (xls)** permite descargar el resultado de la búsqueda a planilla con formato Microsoft Excel.

En **Artículo/Variante/Detalle Variante**, haciendo clic en "**..."** se abre el buscador de Artículos, Servicios y Obras.

3. Al finalizar haga clic en el botón **Buscar**.

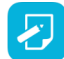

**NOTA:** Si necesita más información para utilizar este buscador utilice el manual [Buscador](https://www.gub.uy/agencia-compras-contrataciones-estado/comunicacion/publicaciones/buscador-de-articulos-servicios-y-obras)

 [de Artículos/Servicios/Obras.](https://www.gub.uy/agencia-compras-contrataciones-estado/comunicacion/publicaciones/buscador-de-articulos-servicios-y-obras)

5. Seleccione el ítem a buscar dando clic en el ícono que aparece delante de él.

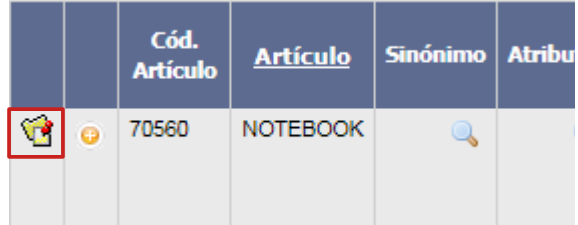

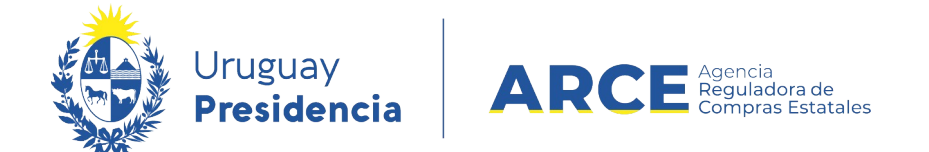

Aparecerá en la pantalla el ítem seleccionado y oficiará de filtro para la búsqueda.

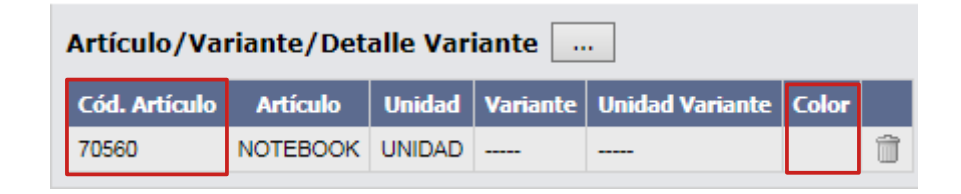

- En **Cod. Artículo** aparece el código del ítem por el cual se filtrará, permite sólo buscar por un ítem a la vez.
- En el ícono a la derecha de la línea borra el ítem como parámetro para la búsqueda.
- 7. Haga clic en el botón **Buscar** para obtener el resultado de la búsqueda.

El listado que aparecerá tiene el siguiente aspecto:

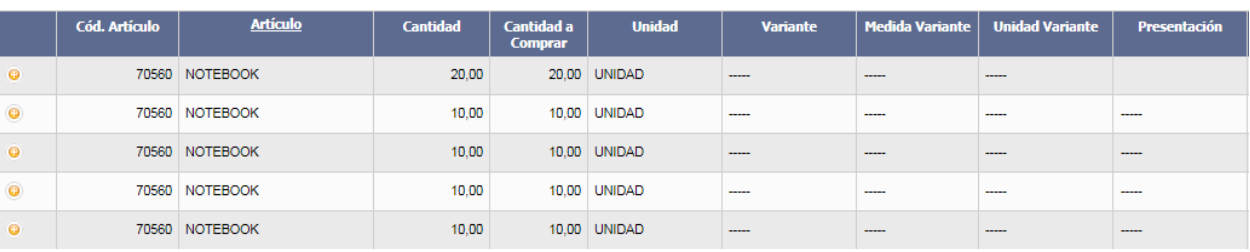

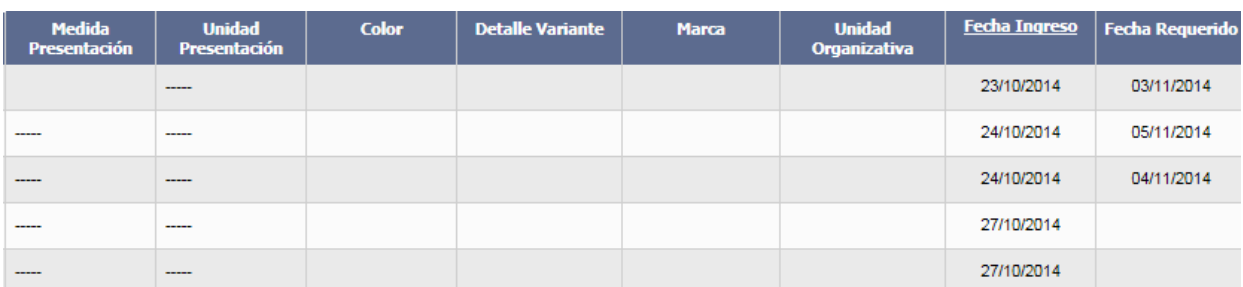

• En **Cod. Artículo** y **Artículo** verá el código y descripción del ítem

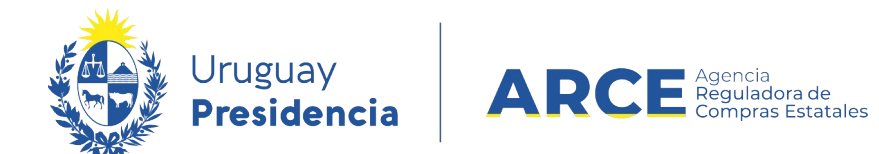

- En **Cantidad** verá la cantidad pedida, y en **Cantidad a comprar** la cantidad pendiente de comprar
- Desde **Variante** hasta **Marca** verá los detalles de variante que correspondan
- En **Unidad Organizativa** verá la Unidad Organizativa a la que pertenece el pedido
- En **Fecha Ingreso** verá la fecha del pedido, y en **Fecha Requerido** la fecha para la cual se requirió ese ítem
- 8. Si el listado que obtuvo es muy extenso será organizado en varias páginas, si se traslada al final del mismo podrá encontrar los siguientes controles que le permitirán navegar entre las páginas resultantes:

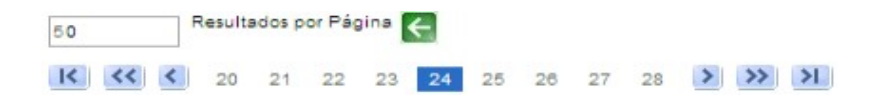

- En **Resultados por página** verá la cantidad líneas por página que esta mostrando, aquí puede cambiar el número de línea que quiere visualizar (entre 20 y 1000), luego haga clic en el botón verde para ver el cambio.
- **|«** lleva a la página 1; **«** lleva 10 páginas para atrás y **<** lleva a la página anterior
- Si quiere ir a una página en particular puede dar clic en el número que corresponda.
- **»|** lleva a la última página; **»** lleva 10 páginas para adelante y **>** lleva a la página siguiente

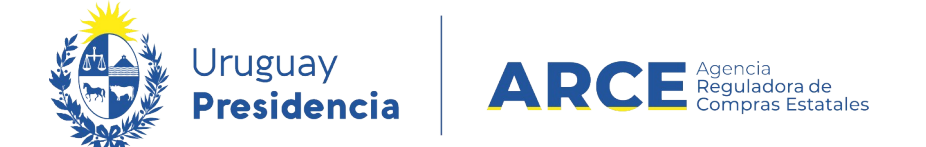

9. Si quiere descargar el listado obtenido a una planilla Excel, haga clic en la opción

### **Descargar formato Excel (xls)**.

#### **Búsqueda de pedidos**

Ingrese las opciones de búsqueda y presione buscar.

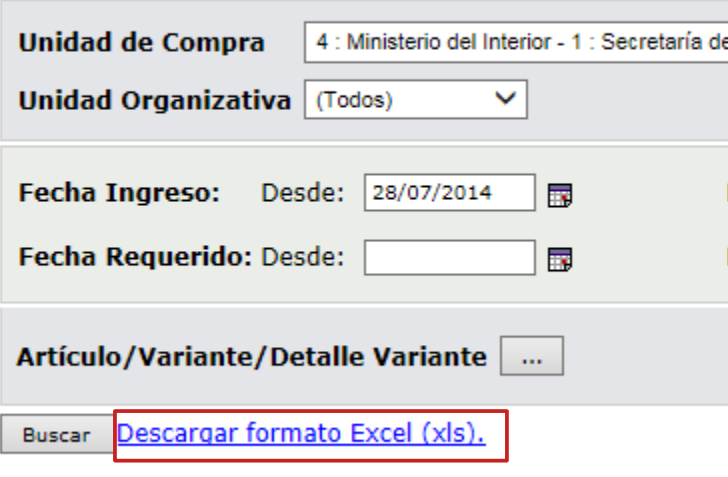

Ver Códigos del Catálogo: [